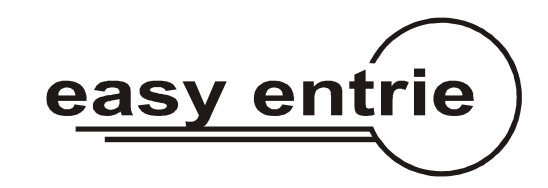

# **E**asy**E**ntrie**PC Foto**

Software zur Steuerung des Profilfräsautomaten easyentrie

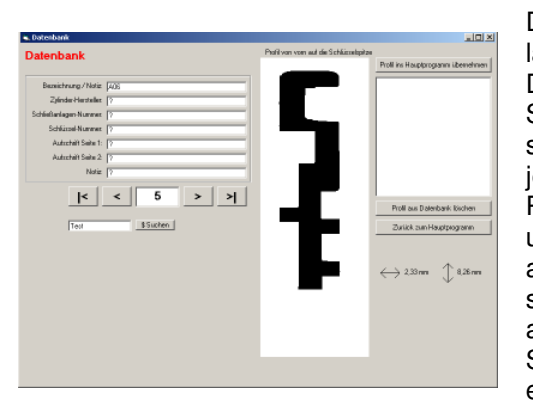

## **Datenbank**

Die mit dem easyentrie gemessenen Schlüssel-Profile lassen sich an den PC übertragen und dort in einer Datenbank speichern. Hierbei wird das Profil des gemessen Schlüssels als Datensatz abgelegt. Zu dem Profil-Datensatz lassen sich eigene Notizen und Informationen speichern um das Profil jederzeit schnell wieder aufrufen zu können. Das Profil wird auf dem PC-Bildschirm als Grafik hochgenau dargestellt. Ein gemessenes und dann gespeichertes Schlüssel-Profil lässt sich jederzeit wieder an den easyentrie zurück übertragen um das Profil zu einem späteren Zeitpunkt zu fräsen. Die Datenbank muss sich nicht direkt auf dem Laptop / PC befinden, sondern kann auch z.B. auf einem Server abgelegt sein. So ist ein gemeinsamer Zugriff möglich. Auch eine zentrale Groß-Datenbank auf die alle Berechtigten Stellen per Datenleitung (web) zugreifen können ist realisierbar.

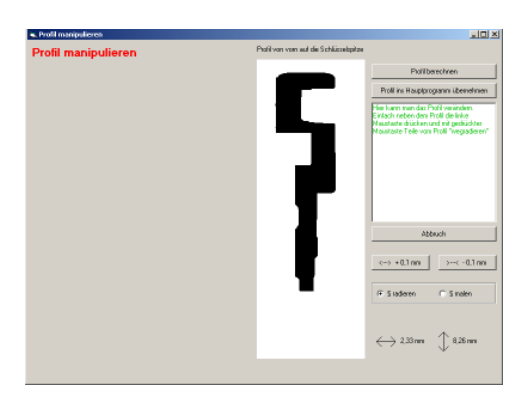

#### **Profil manipulieren**

Schlüsselprofile lassen sich ganz einfach auf dem Bildschirm manipulieren.

So lassen sich störende Stege einfach "weg radieren". Oder Nuten mit dem "Radierer" verbreitern.

So ist es möglich, aus einem gemessenen Einzel- oder Gruppenschlüssel einer Schließanlage ein General-Hauptschlüssel herzustellen.

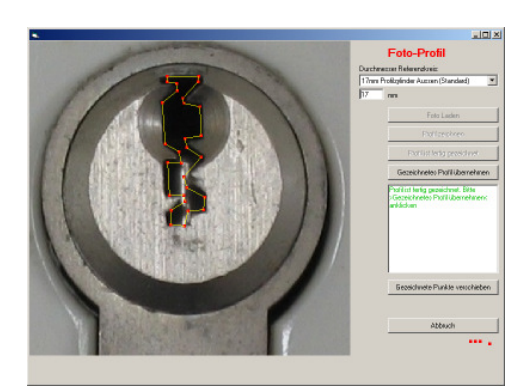

## **Foto-Profil**

Machen Sie einfach mit einer handelsüblichen Digital-Kamera ein Frontal-Foto von einem in eine Türe eingebauten Schließzylinder. Laden Sie das Foto in das Programm und zeichnen Sie das Schlüssel-Profil nach. Nach dem Zeichnen lässt sich das Profil an den easyentrie übertragen und fräsen. So ist es problemlos möglich einen Schlüssel-Rohling zu einem Schließzylinder herzustellen für den kein Schlüssel-Muster greifbar ist.

Die Schließungs-Einschnitte können dann mit der bekannten "Impressionstechnik" eingefeilt werden um einen fertigen Schlüssel zu erhalten. Auch die Herstellung eines sogenannten "Schlag-Schlüssels", bei dem die Öffnung der Türe durch leichtes Klopfen auf den Schlüsselkopf erreicht wird, ist aus einem solchen Rohlex möglich.

Diese Funktion ist nur in der Programm-Version "Foto" verfügbar und wird zur Zeit nur an die Polizei und ähnliche Behörden abgegeben.

Systemvoraussetzungen: PC oder Laptop mit Win98, Win2000, Windows XP Pentium mit mindestens 200 MHz empfohlen Bildschirm mit Auflösung 800 x 600 Serielle Schnittstelle

## **Installation**

Easyentrie ausschalten.

#### **Serielles Verbindungskabel PC <--> easyentrie**

Stecken Sie den runden Stecker des beiliegenden Verbindungskabels in die **Buchse 2** auf der Rückseite des easyentrie.

Stecken Sie den 9-Pol-Stecker in die serielle Schnittstelle (Com1 oder Com2) des PC.

Hinweis: Vor allem neue Laptops haben zum Teil keine serielle Schnittstellen sondern nur noch USB-Schnittstellen. In diesem Falle verwenden Sie ein Adapterkabel aus dem Computerhandel. Folgende Bezeichnungen sind hierbei gängig: - USB seriell Adapter 9Pol - USB to RS232 Adapter Nach der Installation der Treibersoftware des Kabels simuliert das Laptop eine serielle Com-Schnittstelle am USB-Port.

#### **Programm installieren**

Die CD einlegen und die Datei "setup" anklicken. Das Setup-Programm installiert das Programm in das Verzeichnis "C:\Programme\EasvEntriePc" Bitte dieses Installations-Verzeichnis nicht ändern! Jetzt den easyentrie einschalten.

## **Start des Programms**

Starten Sie das Programm über die Startleiste von Windows. (lachendes Gesicht) Sie befinden sich dann automatisch im Haupt-Menue.

## **Sicherheits-Code**

Die Software arbeitet nur mit dem easyentrie für den Sie geliefert wurde. Der Betrieb mit einer anderen Maschinen-Nummer ist nicht möglich.

Klicken Sie im Hauptmenue auf "Programm-Optionen" und stellen Sie dort die Serielle PC-Schnittstelle ein an der Sie den easyentrie angeschlossen haben.

Klicken Sie auf "Code ändern" und geben Sie dort den mitgelieferten Sicherheits-Code ein.

Auf "Code speichern" drücken und das Fenster schließen.

## **Erste Verbindung mit dem easyentrie**

Sollte das Programm keine Verbindung zum easyentrie haben, bitte "Verbindung prüfen" anklicken.

**Die Installation ist abgeschlossen**

## **Das Hauptprogramm**

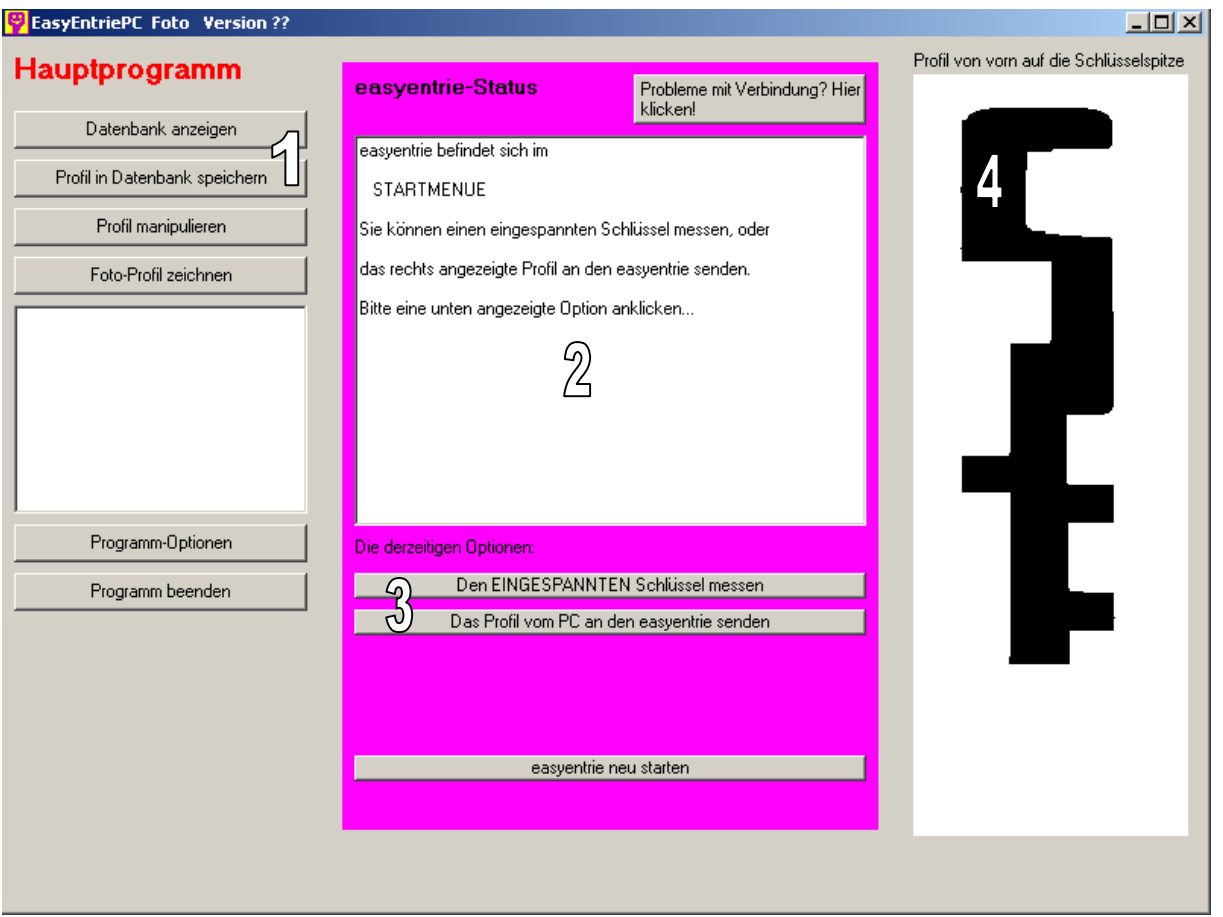

Nach dem Programmstart befinden Sie sich im Hauptprogramm. Das Hauptprogramm steuert die Verbindung zum easyentrie und startet alle weiteren Unterprogramme. Nach Abschluss eines Unterprogramms kommen Sie automatisch in das Hauptprogramm zurück.

1. In der linken Spalte sind die Schaltflächen mit denen Sie zu den Unterprogrammen gelangen:

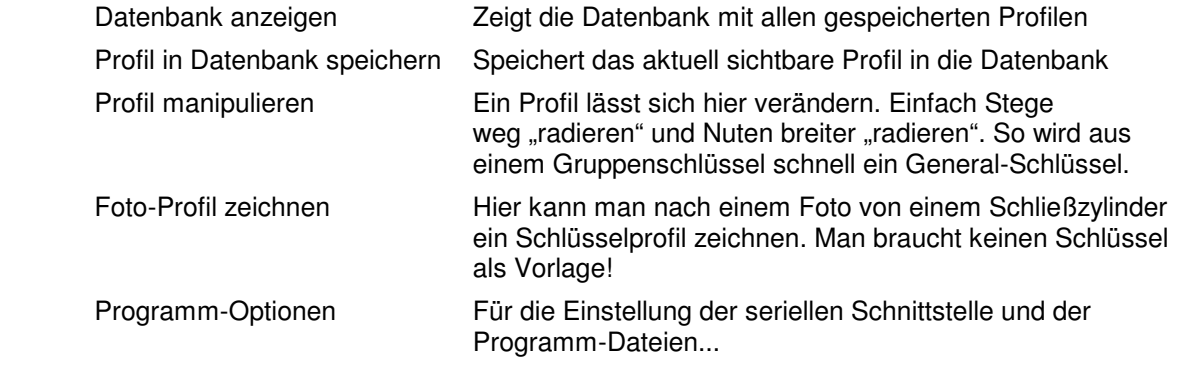

- 2. Im mittleren Block findet die Steuerung des easyentrie statt. Hier sieht man den momentanen Programmstatus in dem sich der easyentrie gerade befindet.
- 3. Diese Schaltflächen sind für die Steuerung des easyentrie. Es sind immer nur die gerade möglichen Funktionen eingeblendet um den Überblick so einfach wie möglich zu gestalten. So lässt sich zum Beispiel nur dann ein Profil vom easyentrie an den PC übertragen, wenn auch vorher ein Schlüssel gemessen wurde. Einfach mal ausprobieren...
- 4. In rechten Teil des Hauptprogramms sieht man das aktive Schlüssel-Profil. Die Darstellung zeigt das Profil so als würde man auf die Spitze des Schlüssels schauen. So lässt sich das angezeigte Profil besser mit dem Schlüssel vergleichen. Hinweis: Viele Vergleichsbücher von Rohlings-Herstellern zeigen das Profil vom Kopf her!

## **Die zwei wichtigsten Steuer-Menues für den easyentrie:**

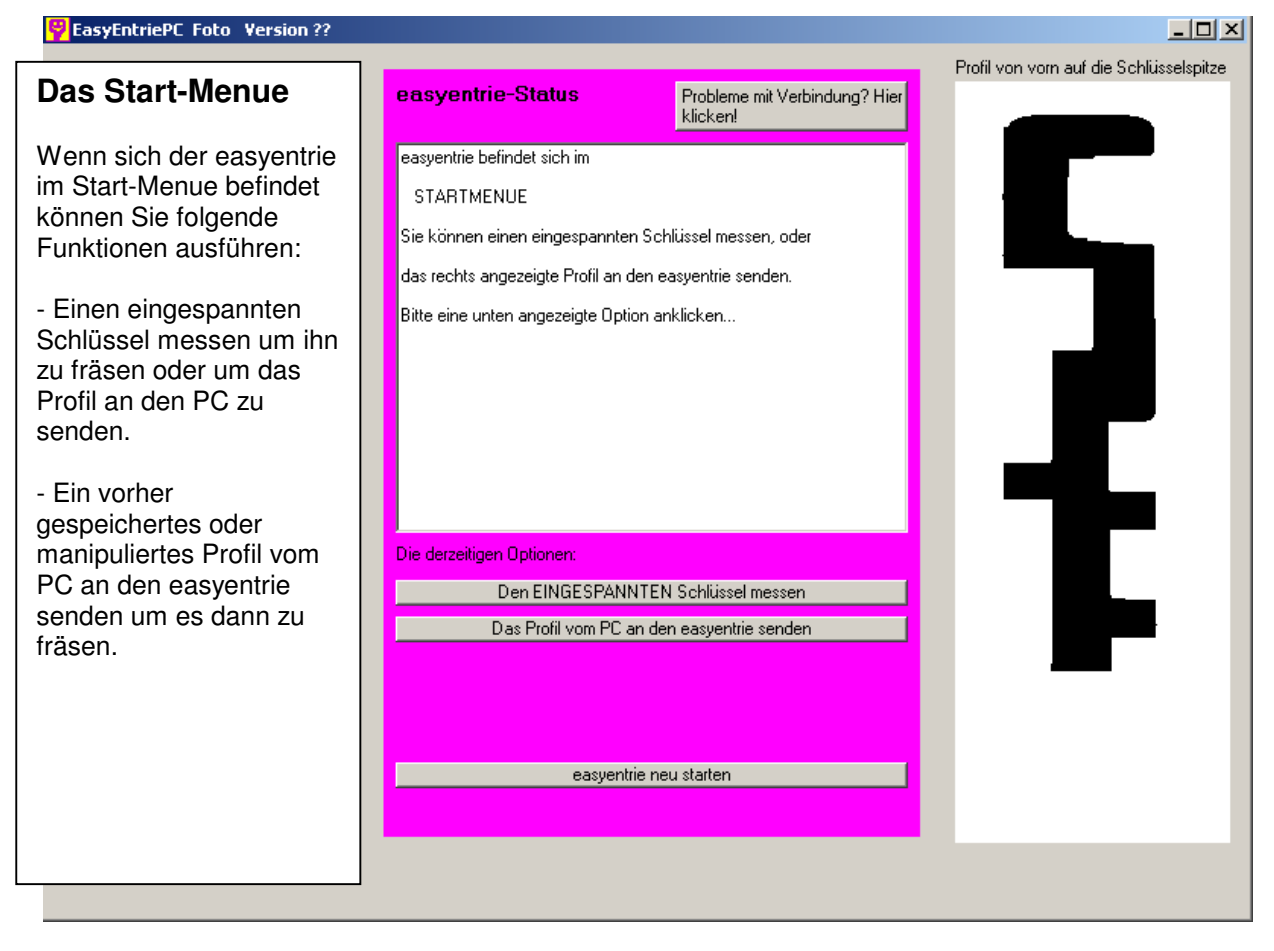

## **Das Fräs-Menue**

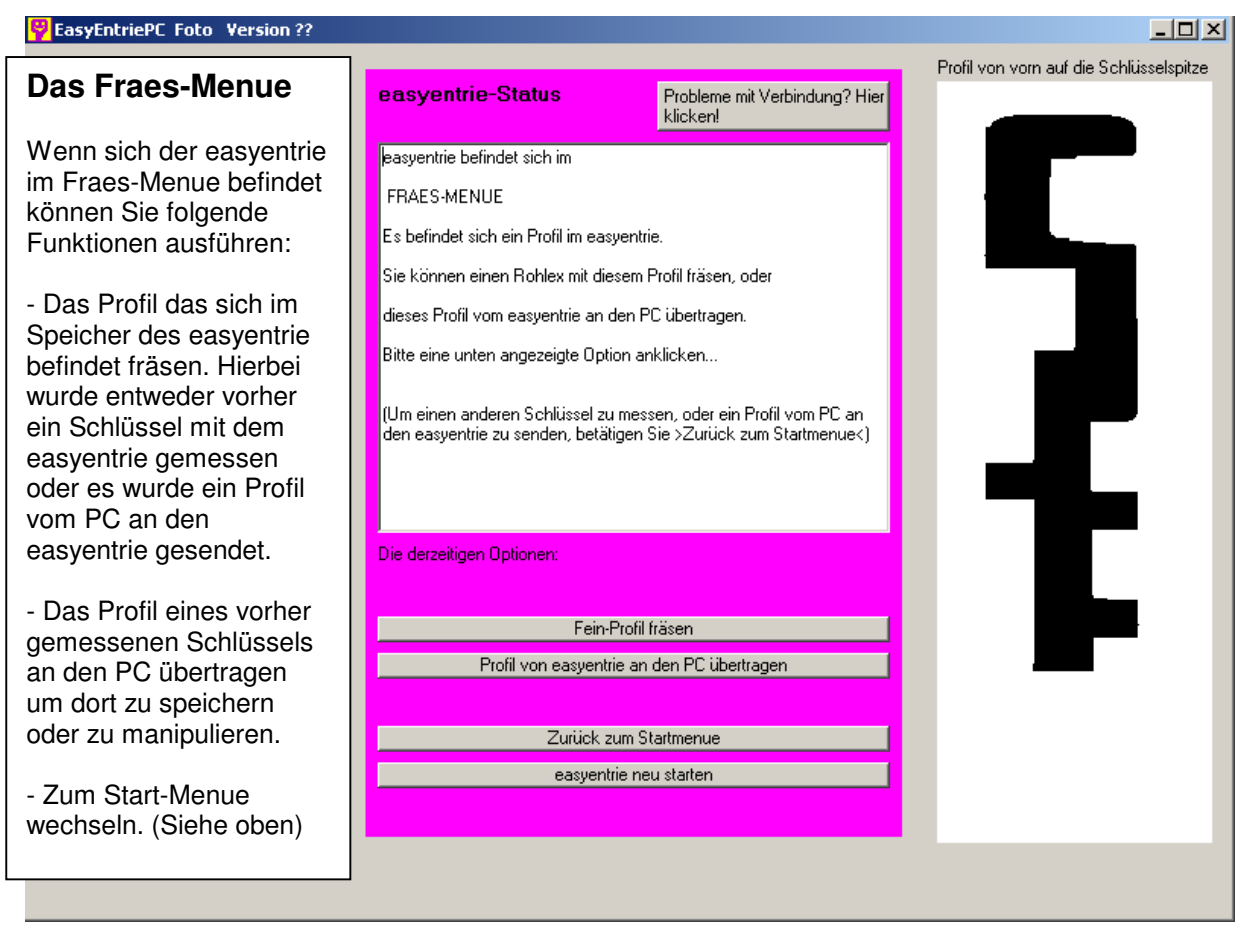

## **Die Datenbank**

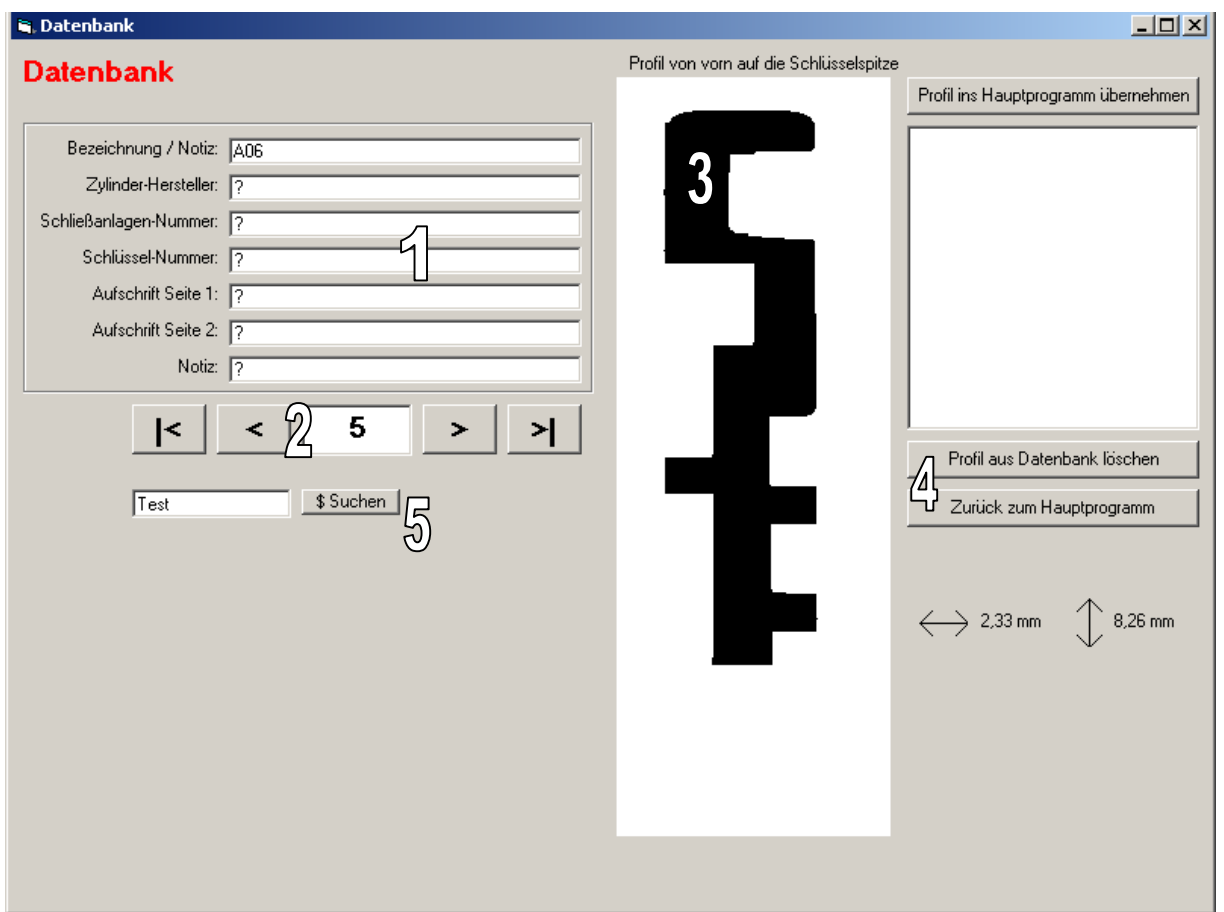

- 1. In diesem Feld werden die Informationen zu dem jeweiligen gespeicherten Schlüssel-Profil angezeigt. Alle Texte in den Feldern lassen sich selbst eingeben und jederzeit verändern. Die eingegebenen Informationen dienen dazu die gespeicherten Profile zu katalogisieren.
- 2. Mit diesen Navigationstasten lässt sich in der Datenbank von einem Profil zum nächsten vor und zurück blättern.
- 3. Dieses Feld zeigt das Profil des Schlüssels stark vergrößert. (Ansicht auf die Schlüssel-Spitze gesehen)
- 4. Folgende Schaltflächen stehen zur Verfügung:

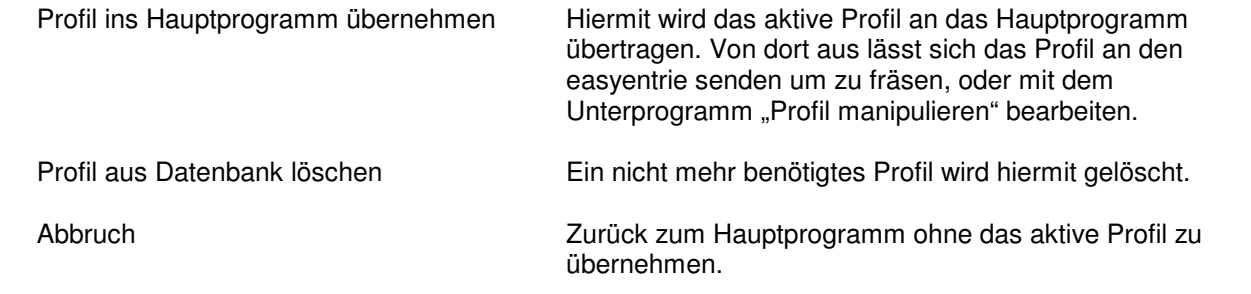

5. Mit der Such-Funktion kann ein Schlüssel gesucht werden bei dem sich der eingegebene Suchtext oder Teile davon in einer der Felder (1) eingetragen ist. So lässt sich zum Beispiel schnell der Schlüssel mit der Bezeichnung "A06" finden.

## **Profil manipulieren**

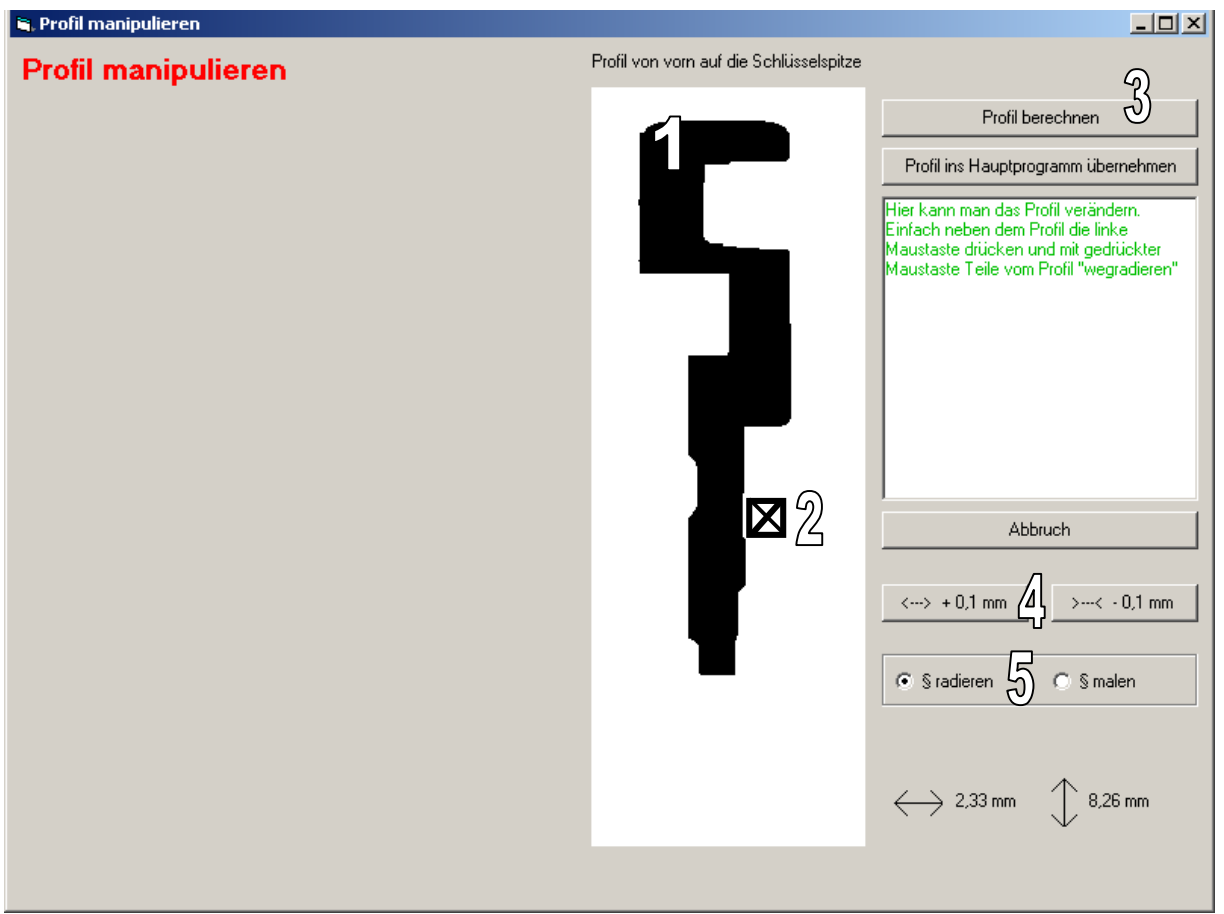

Mit diesem Unterprogramm kann man Profile ganz einfach mit der Maus bearbeiten.

- 1. In diesem Feld wird das Schlüssel-Profil stark vergrößert dargestellt.
- 2. Durch Drücken der linken Maustaste wird der Mauspfeil zum "Radiergummi" (Quadrat mit X). Damit kann man ganz einfach Stege entfernen um aus Profilen von Einzelschlüsseln Profile für z.B. General-Hauptschlüssel zu erzeugen. Auch zu enge Nuten lassen sich erweitern und zu dicke Schlüssel lassen sich dünner "radieren"
- 3. Diese Schaltflächen sind verfügbar:

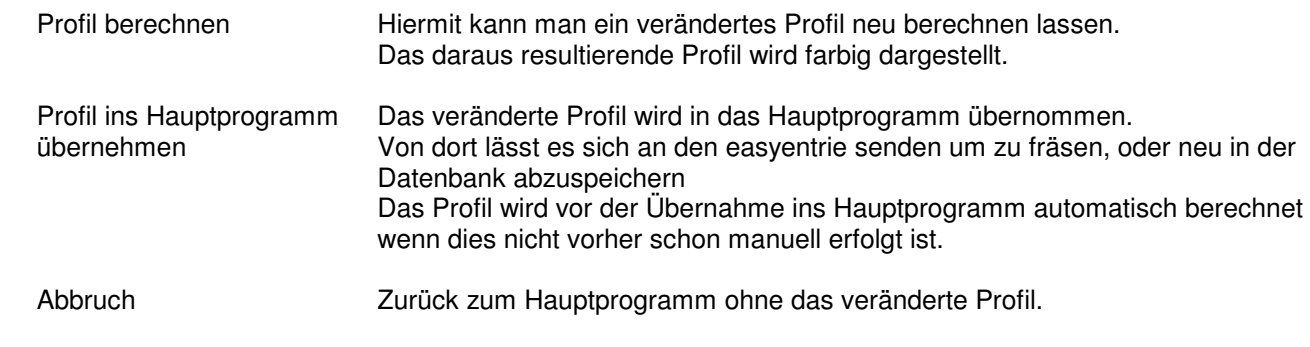

- 4. Die linke Taste macht den Schlüssel bei jedem Mausklick um 0,1 mm dicker. Die rechte Taste mach den Schlüssel bei jedem Mausklick um 0,1mm dünner.
- 5. Statt der üblichen Funktion "radieren" lässt sich hier der "Radierer" zum "Pinsel" umschalten um Teile zu einem Profil hinzu zu zeichnen.

# **Foto-Profil**

Ein passendes Schlüssel-Profil anhand eines Zylinder-Fotos zu erzeugen ist mit dieser Software sehr einfach. Dieses Unterprogramm erklären wir in mehreren Schritten...

### **Tipps fürs Foto schießen**

Wir haben viele Fotos geschossen, aber jede Kamera ist anders...

Am besten hat's bei uns so geklappt:

- Kamera auf höchste Auflösung einstellen (bis 4 Mio Pixel haben wir getestet)
- Kamera auf Macro-Aufnahme einstellen
- Wenn es die Situation erlaubt ist es am besten den Blitz zu deaktivieren und ein Stativ zu verwenden.
- Nicht zu nah ran, sondern ca. 30 cm Abstand zur Türe lassen und lieber dann maximal herzoomen.
- Kamera möglichst zentrisch und gerade zum Zylinder ausrichten
- Bei schlecht ausgeleuchteten Hausfluren den Zylinder mit der Taschenlampe beleuchten.

Das Foto dann mit der Software von der Kamera oder mit einem Grafikprogramm (Corel Photo-Paint, Paint-Shop....) wie folgt bearbeiten:

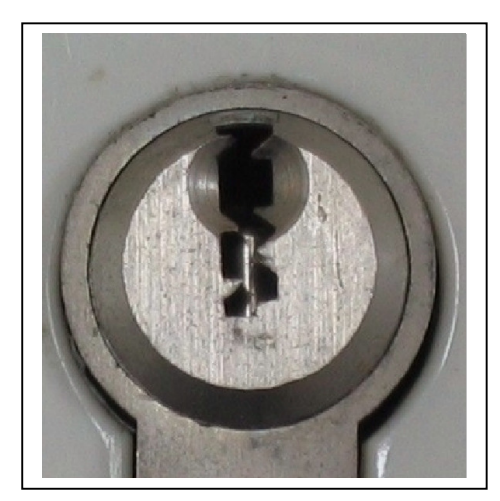

Den Zylinder so ausschneiden, dass der Außendurchmesser des oberen Teils des Profilzylinders noch ganz sichtbar ist:

Dann das Bild als JPG abspeichern / exportieren.

Das Verzeichnis auf dem PC für Zylinder-Fotos ist voreingestellt auf: C:\Programme\EasyEntriePc\ZylinderFotos

#### Hinweis:

Das Foto wird immer in eine Richtung etwas verzerrt sein. Eventuell ist es zu lang oder zu breit.

Dies ist unerheblich, weil unsere Software das Foto genau angleichen kann!

#### **Das Laden des Fotos**

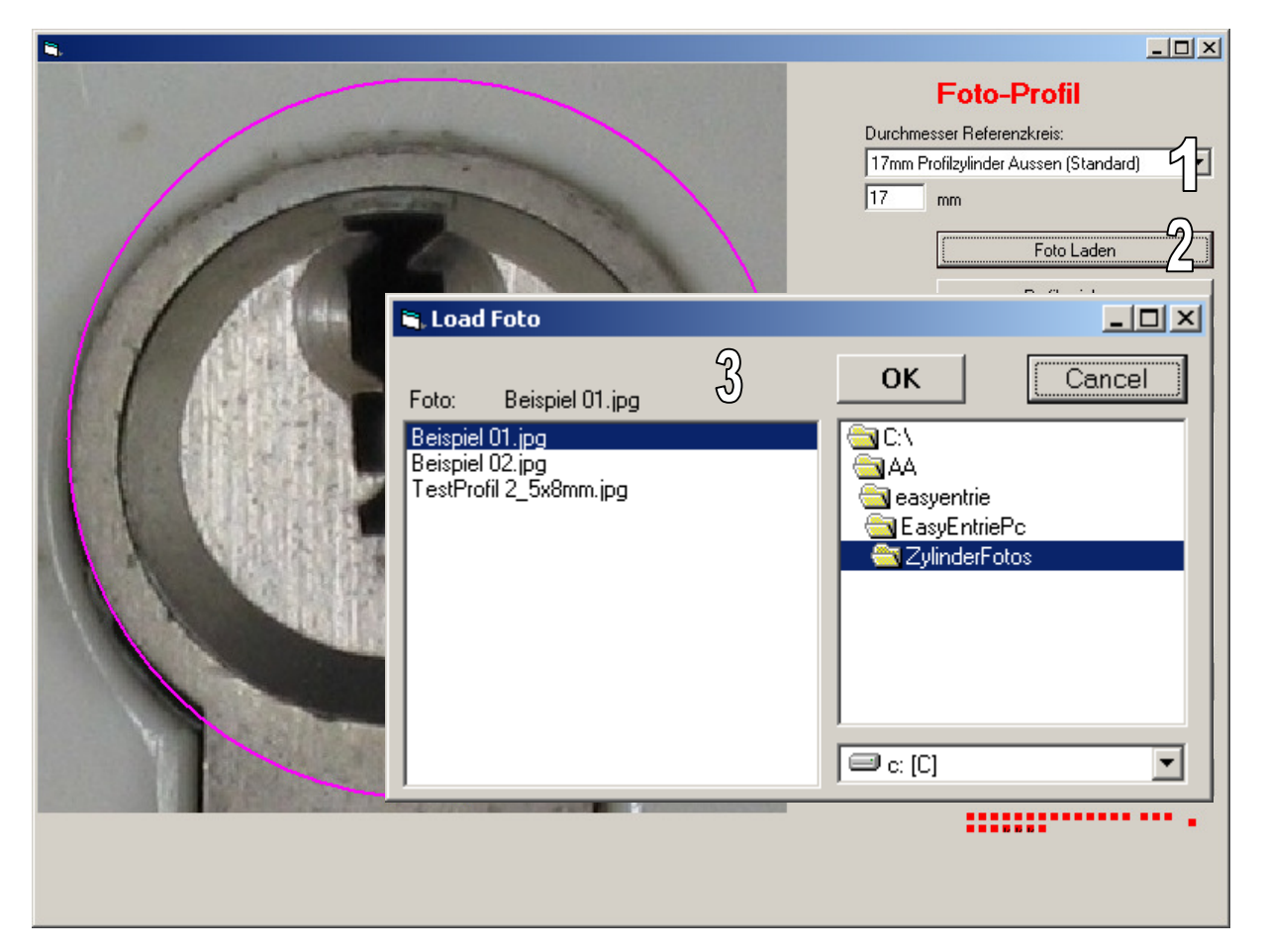

- 1. Hier wird der Durchmesser des fotografierten Schließzylinders eingestellt. Voreinstellung ist der in vielen Ländern übliche Profil-Zylinder. Sein Außen-Durchmesser beträgt 17mm. Andere Durchmesser können manuell eingetippt werden. Der Durchmesser ist wichtig, damit das Profil später die richtige Größen-Relation hat.
- 2. >Foto laden< anklicken und in der Liste (3) das Foto auswählen. Mit OK bestätigen.

## **Foto ausrichten**

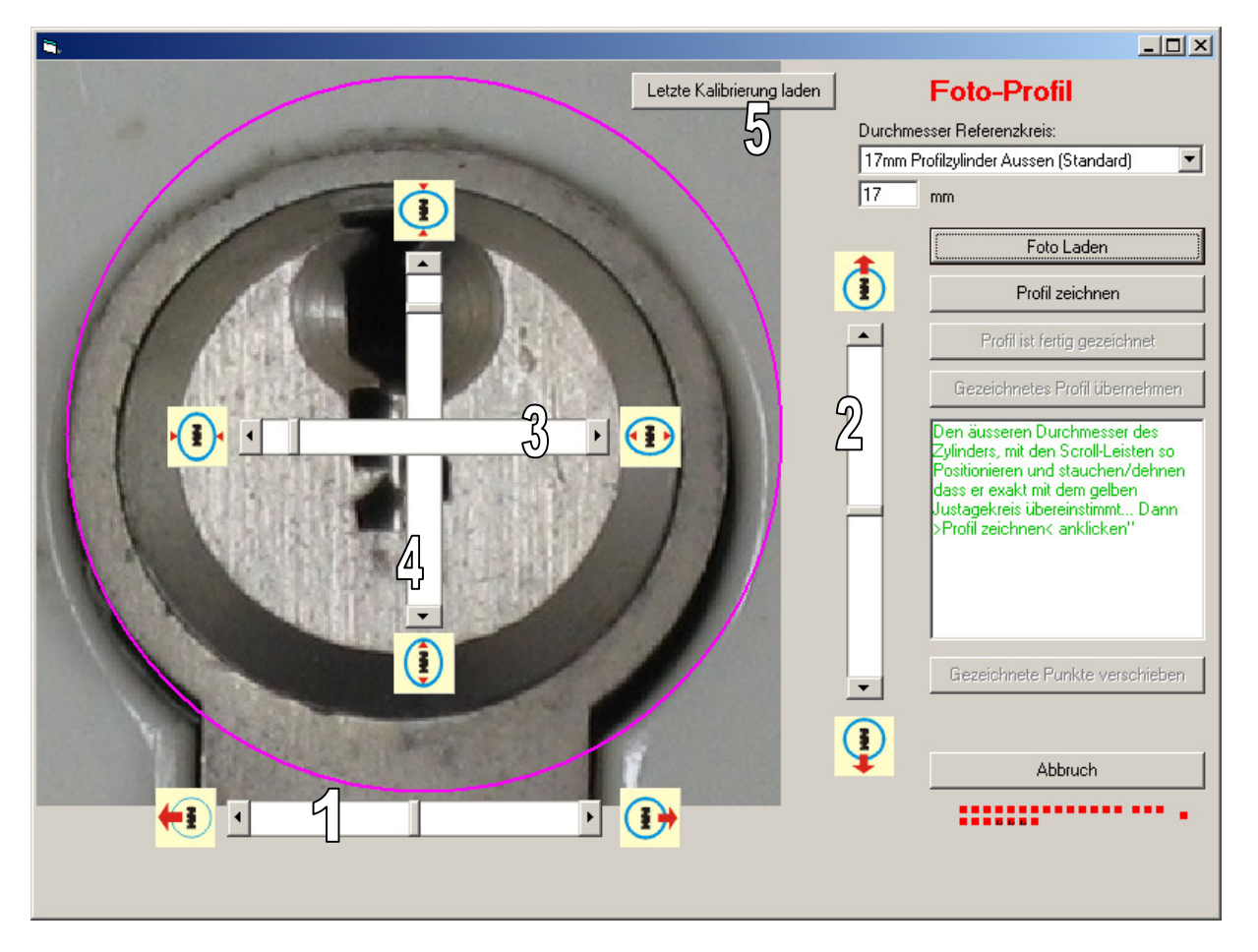

Nach dem Laden des Fotos (OK-Taste) erscheinen Schieberegler um das Foto auszurichten. Ziel ist es, den äußeren Umriss des Zylinders möglichst genau an den pinkfarbenen Kreis anzupassen, damit die Proportionen des Schlüssel-Profils stimmen.

Alle Schieberegler (1-4) haben 2 Empfindlichkeits-Stufen:

Klickt man direkt auf die Pfeile am Anfang / Ende der Schieberegler bewegt sich das Foto in kleinen Schritten. Klickt man auf die weißen Balken bewegt sich das Foto in größeren Schritten

Die Funktionen der Schieberegler:

- 1. Foto nach links oder rechts verschieben
- 2. Foto nach oben oder unten verschieben
- 3. Foto in der Breite stauchen/dehnen
- 4. Foto in der Höhe stauchen/dehnen
- 5. Die Kalibrierung des letzten Fotos kann hier wiederholt werden. Dies ist nützlich wenn ein vorher geladenes Foto nochmals bearbeitet werden soll.

#### **So ist das Foto ausgerichtet**

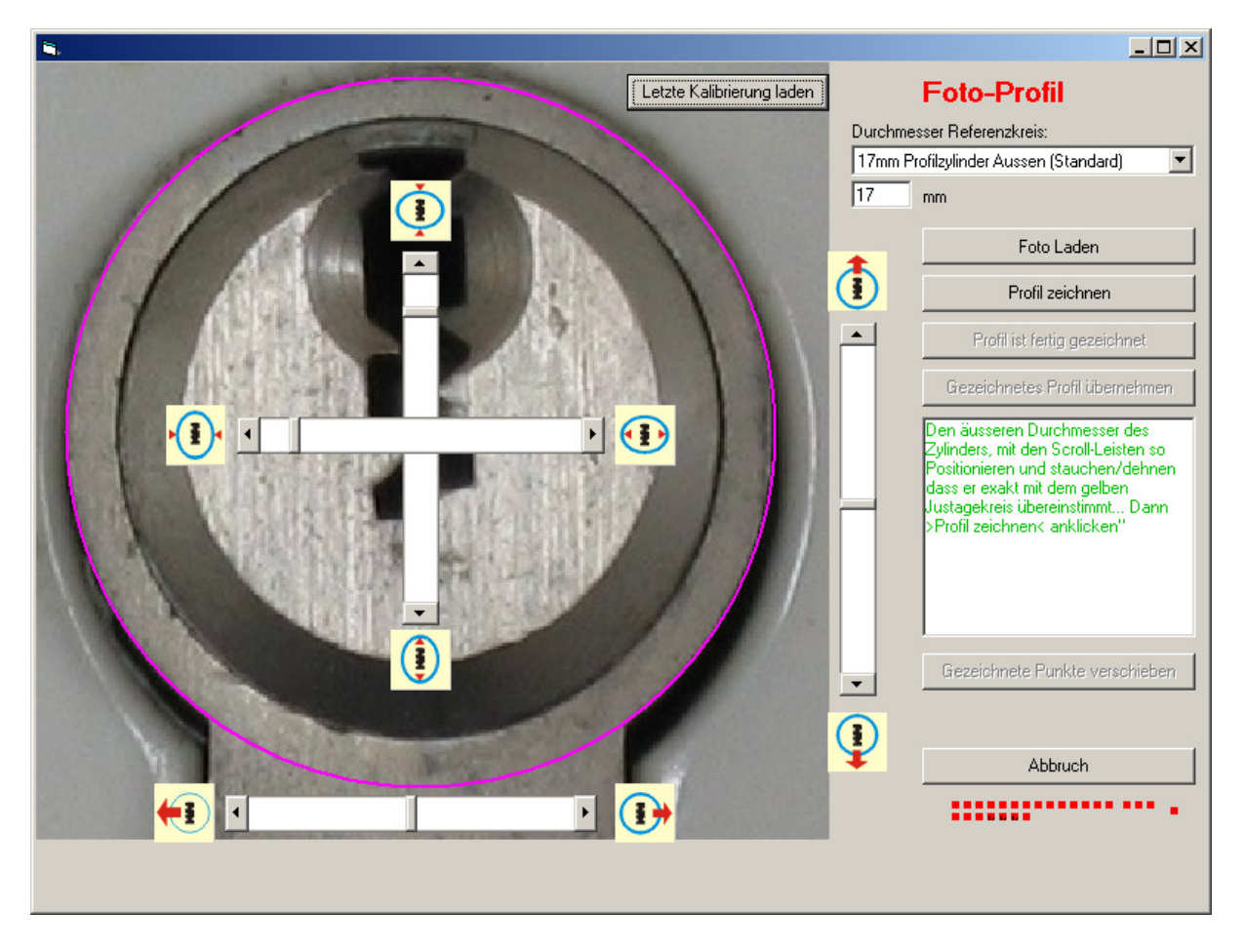

Hier ist der Außendurchmesser des Profilzylinders genau an den pinkfarbenen Referenzkreis angepasst. So ist garantiert, dass die Größe des Schlüsselprofiles exakt passt.

#### **Profil zeichnen**

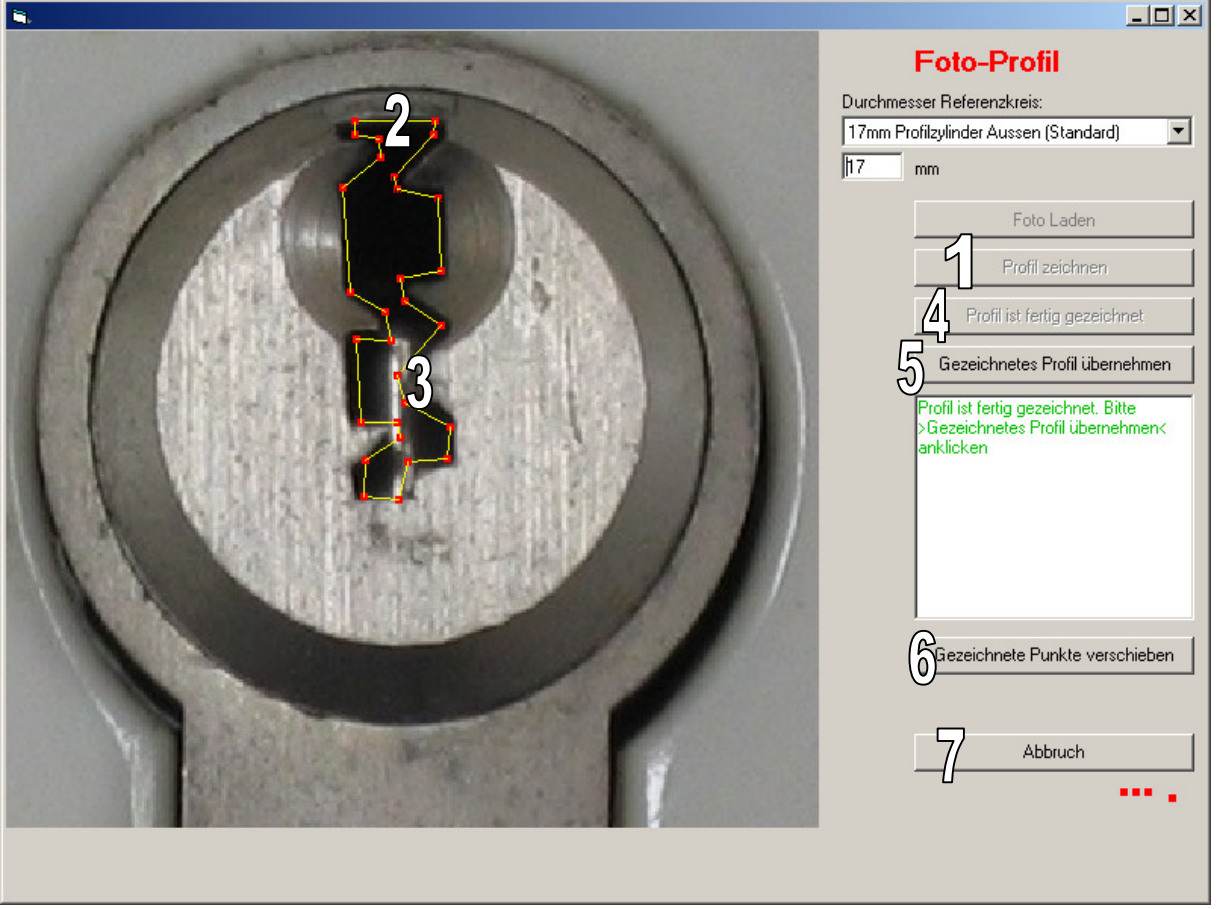

- 1. >Profil zeichnen< anklicken und das Profil durch Mausklicks zeichnen. Tipps zum Zeichnen: Im Bereich des Schlüssel-Rückens (2) die Linie möglichst exakt in der richtigen Höhe positionieren. Das eigentliche Profil dann am besten in den Nuten (3) mit möglichst viel "Luft" zeichnen. So ist das Risiko, dass das Profil in einer Nut klemmt viel geringer. Auch die gesamte Stärke des Profils ruhig dünner zeichnen.
- 4. Diese Schaltfläche anklicken wenn fertig gezeichnet ist.
- 5. Hiermit kann man das fertige Profil dann übernehmen.
- 6. Diese Sonderfunktion ermöglicht das nachträgliche Verschieben von einzelnen gezeichneten Punkten.
- 7. Wollen Sie das gezeichnete Profil nicht übernehmen oder noch einmal neu beginnen, klicken Sie hier.

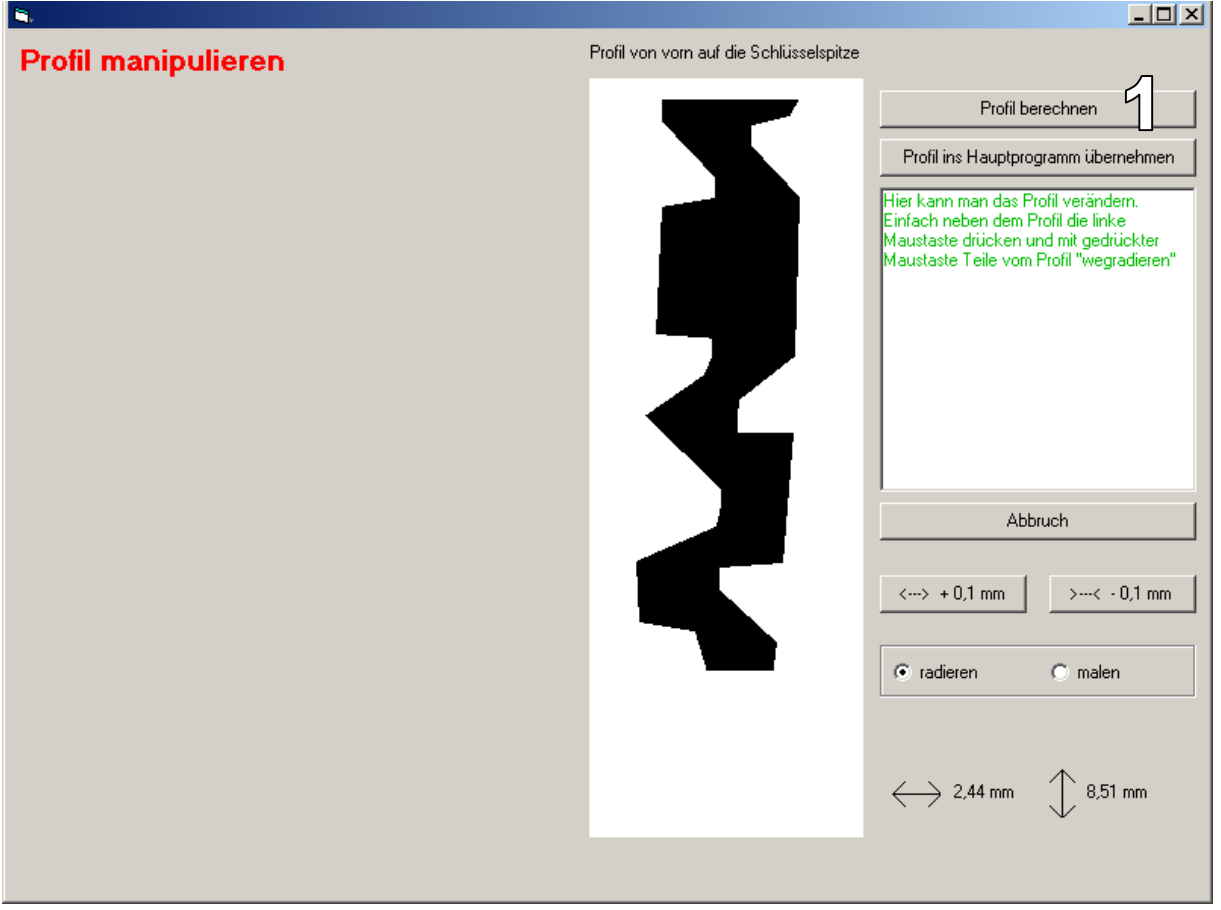

Wenn Sie im Unterprogramm "Foto-Profil" die Schaltfläche >Profil übernehmen< angeklickt haben wird das Profil in das schon bekannte Unterprogramm "Profil manipulieren" kopiert.

Hierbei wird das Profil automatisch gespiegelt. Wir haben ja vorher von einem Zylinder-Foto abgezeichnet und haben jetzt wieder das Profil auf die Spitze gesehen.

Die Funktionen von diesem Unterprogramm sind bereits bekannt.

#### Wichtig!!!

Drücken Sie zur Kontrolle die Schaltfläche >Profil berechnen< (1) um zu sehen wie das Profil berechnet wird. Weiße Felder zeigen, dass dort die Profil-Nut zu spitz ist. Einfach an diesen Stellen mit dem "Radierer" die Nut breiter machen.

Zum Schluss Profil ins Hauptprogramm übernehmen und an den easyentrie zum Fräsen senden.

Vergessen Sie nicht das gezeichnete Profil vom Hauptprogramm aus in der Datenbank zu speichern, wenn Sie es später noch einmal benötigen!!!

Die Software ist geistiges Eigentum der Schlüssel-Charly Bosch GmbH. Weitergabe, Veränderung, Debugging ist nicht erlaubt.

www.keymax.eu